# Unidad 3.

# Operaciones básicas del acceso remoto a equipos

#### Objetivo

Realizar las operaciones básicas en un equipo remoto

### Conexión.

Existen diferentes aplicaciones para conectarse a un equipo remoto para los diferentes sistemas operativos. En este caso se utilizará la aplicación SSH Secure File Transfer.

### Modo de transferencia de archivos

Para ejecutar la aplicación de transferencia de archivos, es necesario:

- Clic Inicio
- Clic Todos los programas
- Clic SSH SecureShell
- Clic Secure File Transfer Client
- Se abre la interfaz principal

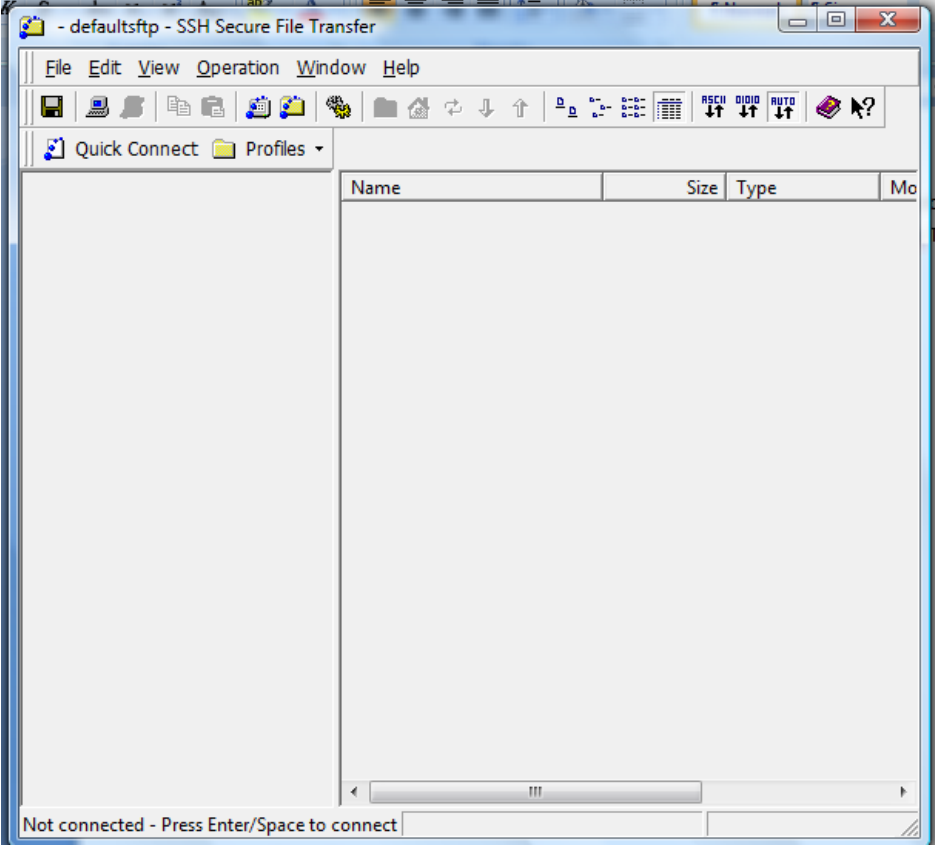

### Para conectarse:

Clic en Quick Connect

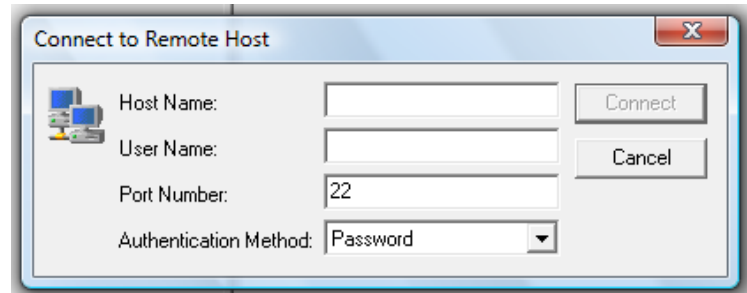

Llenar los campos necesarios

En este caso Host Name: **ce.azc.uam.mx**

User Name: el asignado

Port Number: **22**

Authentication Method: **Password**

- Clic Connect
- Se solicita e ingresa el password asignado

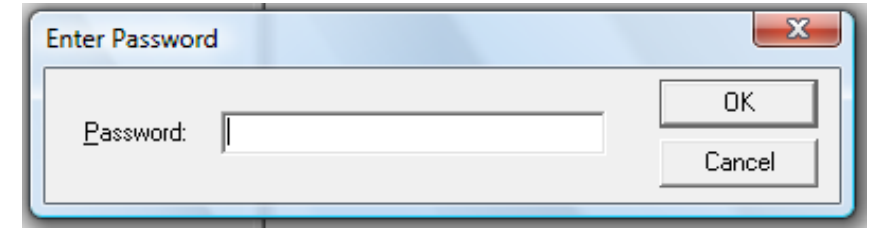

Es posible agregar la configuración como un perfil

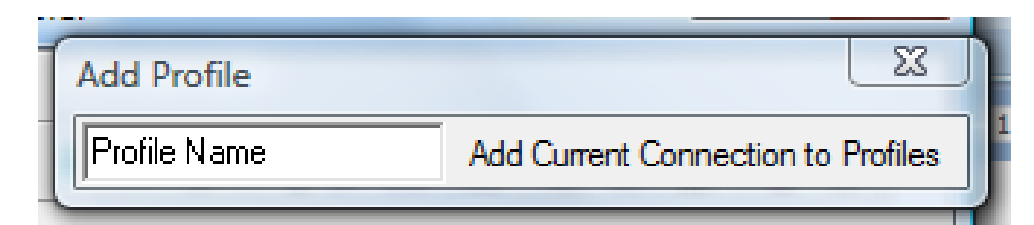

- Se debe escribir el nombre desead y clic en Add Current Connection to Profiles
- Se abre la ventana principal

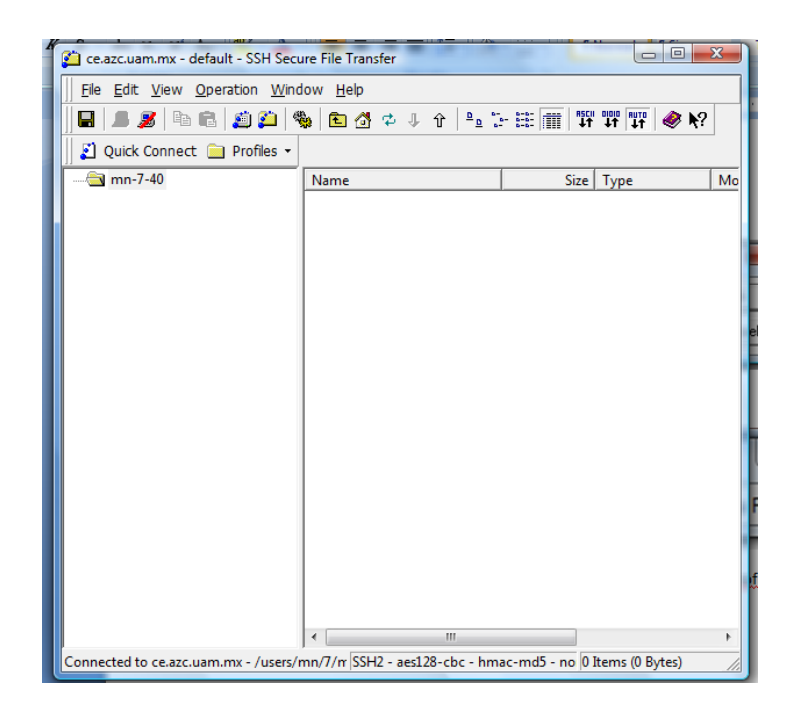

## Subir archivos

Para subir un archivo se tienen varias opciones:

- Clic en el menú Operation
- Clic Upload
- Buscar el archivo deseado
- Clic Upload
- La otra opción es buscar el archivo en el explorador de Windows
- Copiar el archivo
- Clic sobre el área de trabajo en SSH
- Pegar el archivo

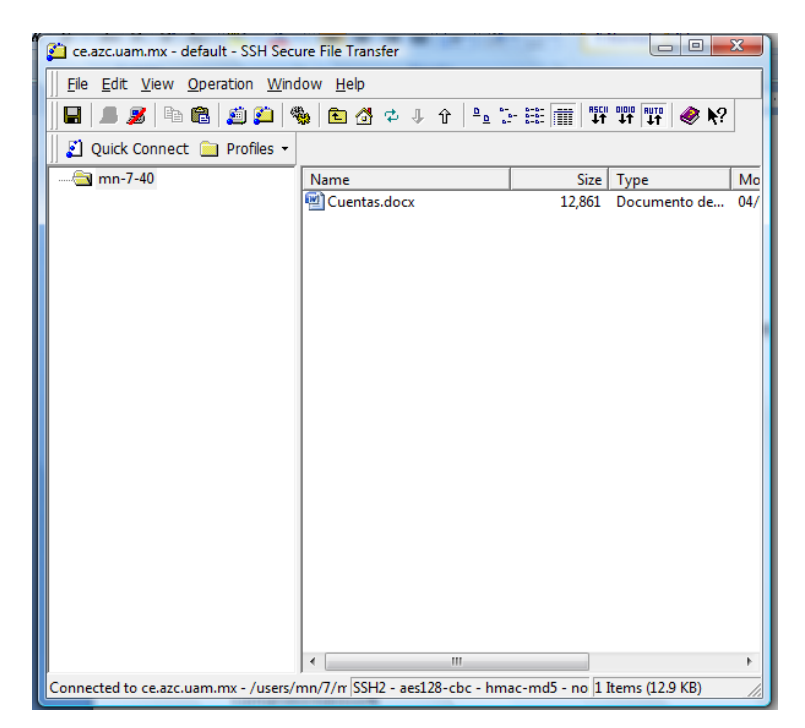

# Descargar archivos

Para descargar un archivo es necesario:

- Seleccionar el archivo que se desea descargar
- Clic en Download
- Elegir la ruta de descarga
- Clic Download

### Cambiar directorio de trabajo

Para modificar el directorio de trabajo, es necesario:

- Clic en el menú Operation
- Clic Go to Folder
- Escribir la ruta deseada

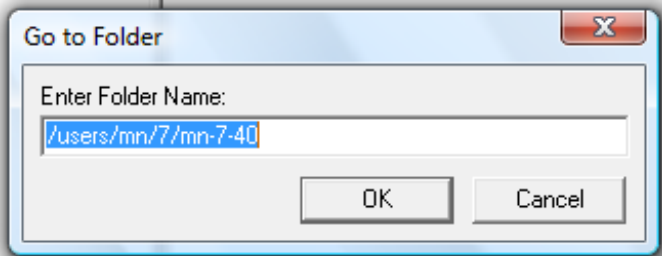

## Trabajo con archivos

Es posible realizar las mismas operaciones básicas con los archivos que se encuentran en la cuenta que con los que se encuentran en la computadora.

Por ejemplo:

#### **Renombrar (F2)**

#### Crear una carpeta

- Clic Operation
- Clic New Folder

#### Desconectar

Para desconectarse de la sesión hay que dar clic en el ícono de desconectar

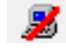